# **Enregistreur Vidéo Digital Sécur-Icare II**

**Vertical Contract of the Contract Oriental Contract Oriental Contract Oriental Contract Oriental Contract Ori** Guide d'utilisation

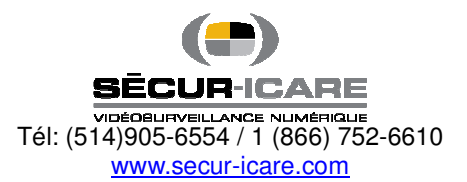

# **INDEX**

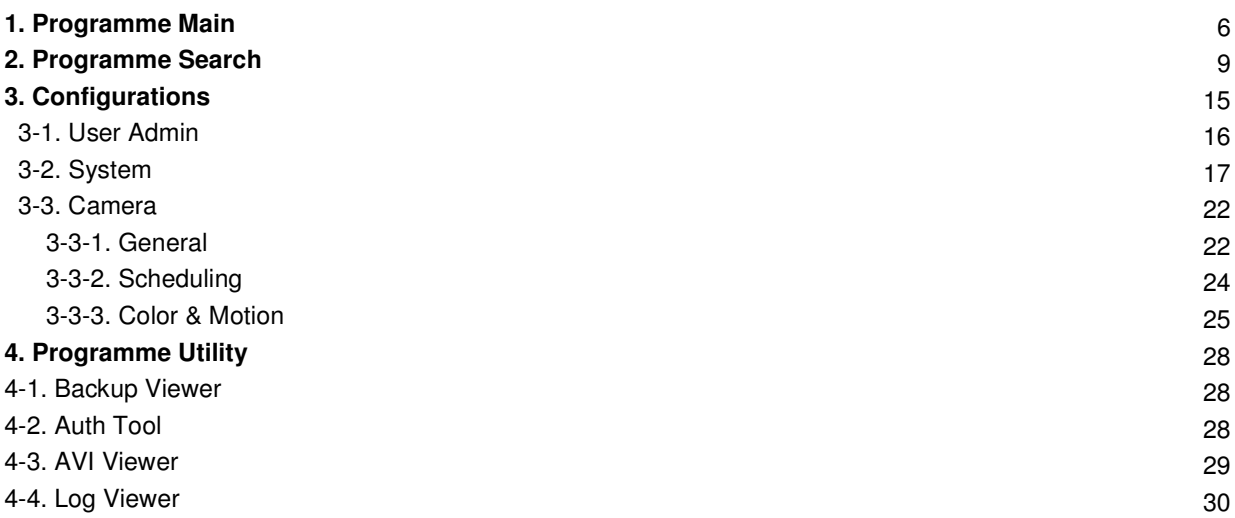

# **Présentation**

La technologie digitale (enregistreur vidéo digital – DVR) remplace l'utilisation de la technologie analogue existante (telle que les magnétoscope) en enregistrant les images en format digital, qui sont supérieures autant en qualité qu'en facilité d'utilisation. Avec l'introduction de la technologie digitale, il est beaucoup plus facile de trouver les images désirées ; vous n'avez qu'à entrer la date et l'heure et les images seront trouvées en quelques secondes. Aussi, les senseurs du logiciel permettrent d'enregistrer seulement les images dans lesquelles il y a du mouvement. Terminées les recherches interminables avec les cassettes.

Avec les magnétoscopes, l'archivage des images enregistrées étaient difficiles alors que le DVR fournit plusieurs options (archivage - backup, CD, DVDs) pour préserver en permanence une grande quantité de données en format digital tout en maintenant l'intégrité et la qualité du vidéo beaucoup plus longtemps que les rubans analogues.

De plus, il est possible avec notre DVR de visualiser, rechercher des images enregistrées et de changer les configurations du DVR et ce, à distance par l'intermédiaire d'un réseau ou d'Internet.

La fiabilité, la facilité de retrouver des images et de les archiver, et la flexibilité à effectuer plusieurs tâches variées rendent notre DVR incontournable pour toute organisation désireuse d'effectuer une vidéosurveillance à la fine pointe de la technologie.

Dans ce document, nous décrivons en détails comment utiliser les fonctions du système pour une utilisation maximale selon vos besoins. Nous sommes toujours à votre service pour vous aider à améliorer la sécurité et la performance de votre organisation.

L'équipe Sécur-Icare

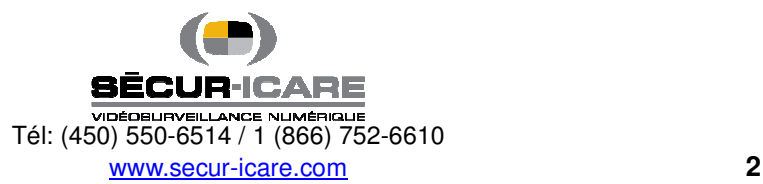

# **1. Spécifications du DVR Sécur-Icare II**

#### **1~32 entrées / sorties de caméras**

Jusqu'à 32 entrées / sorties de caméras sont disponibles sur l'interface, pour manipulation digitale.

- Condition d'entrée normale : 75 Ohm, 1 Volt ( p-p )

#### **1~16 entrées de senseurs**

Jusqu'à 16 senseurs peuvent être liés au système. L'alimentation 12 Volt DC doit être fournie.

### **1~4 sorties digitales (sorties relais - relay outputs)**

 Des sorties digitales peuvent être utilisées pour activer des relais tels que portes, sirènes, alarmes, etc…et leurs activations peuvent être liées à la détection des senseurs ou des mouvements.

### **Enregistrement du son et possibilité de communication intéractive (2 sens).**

Sound can be recorded with video images. Two-way communication is possible between DiViS main and DiViS-Net.

#### **Fonctions d'affichage (avec multi-vues)**

La fonction multi-vues permets l'affichage de 1, 4, 6, 9, 10, ou 16 caméras différentes en même temps sur l'écran. D'autres fonctions permettent l'agrandissement d'une ou de toutes les caméras affichées. L'affichage des 32 caméras est possible avec des cartes spécifiquement configurées.

#### **Fonctions PAN/TILT/ZOOM/FOCUS**

Chacune des caméras PTZ peut être manipulées par le DVR en autant que ces caméras supportent ces fonctions.

### **Système de redémarrage automatique du système**

Lorsque le DVR détecte une erreur ou une malfonction, il redémarrera automatiquement dans le but de la corriger.

### **Détection de mouvements et de senseurs**

Les fonctions de détection du DVR rend possible l'enregistrement d'images seulement lorsque du mouvement est détecté, maximisant ainsi la capacité d'archivage du disque dur.

**Enregistrement cédulé**

L'administrateur du système peut enregistrer les images selon une cédule d'enregistrement qui offrent une grande combinaison de possibilités.

### **Archivage manuel et automatique**

Les images peuvent être enregistrées en plusieurs formats (DAT, CD ou DVD) et les images de caméras et/ou ou de période d'heures particulières peuvent être isolées pour archivage. Tout comme l'enregistrement cédulé, l'archivage des images peut aussi être cédulée.

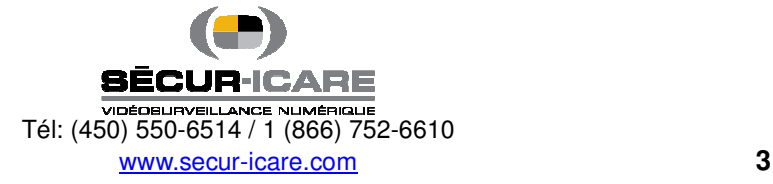

### **Recherche vidéo digitalisée**

Les fonctions de recherche permettent une relecture digitale des images passées d'une seule ou de toutes les caméras. Le logiciel permet des fonctions avancées de recherche ciblée et d'extraction d'image, fonctions qui permettent aussi l'extraction et la sauvegarde de séquences vidéo.

### **Support réseau (PSTN, TCP/IP, LAN , Protocole de support modem)**

Le DVR supporte l'accès réseau, ce qui permet aux administrateurs d'accéder au DVR à distance en accédant toutes les fonctions offertes sur le poste lui-même.

### **POS, contrôle d'accès et support de guichet automatique**

Il est possible d'enregistrer avec les images vidéo du DVR des données provenant d'appareils externes (POS, contrôle d'accès, guichet automatique, etc…). La recherche de texte permet aussi de rechercher à travers les données de ces appareils externes lorsqu'un événement se produit. Ceci augmente le niveau d'intégrité et de sécurité.

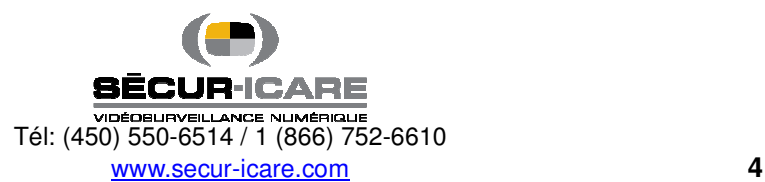

Un groupe programme est installé dans le menu Démarrer de Windows pour un accès facile aux différents programmes du DVR **Sécur-Icare II**.

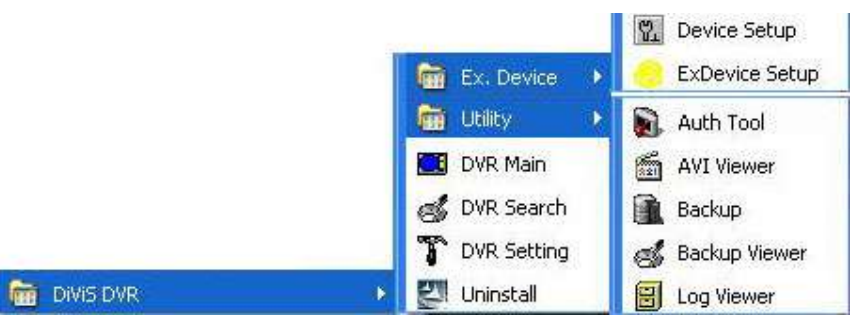

**DVR Main** : Programme Main

**DVR Search** : Programme Search

**DVR Setting** : Programme Setting

**Utility** 

**Auth Tool** : Un programme pour vérifier si une image archivée (jpg file) a été altérée **AVI Viewer** : Programme de visualisation pour vidéo sauvé en format MP4 **Backup** : Programme d'archivage (backup) de données **Backup Viewer** : Permet la visualisation de données archivées (backup) **Log Viewer** : Programme de visualisation du journal des événements (log data viewer)

### **Ex. Device**

 **Device Setup** : Program to select external device and to make database and setup **ExDevice Setup** : Programme permettant d'effectuer la communication et l'affichage

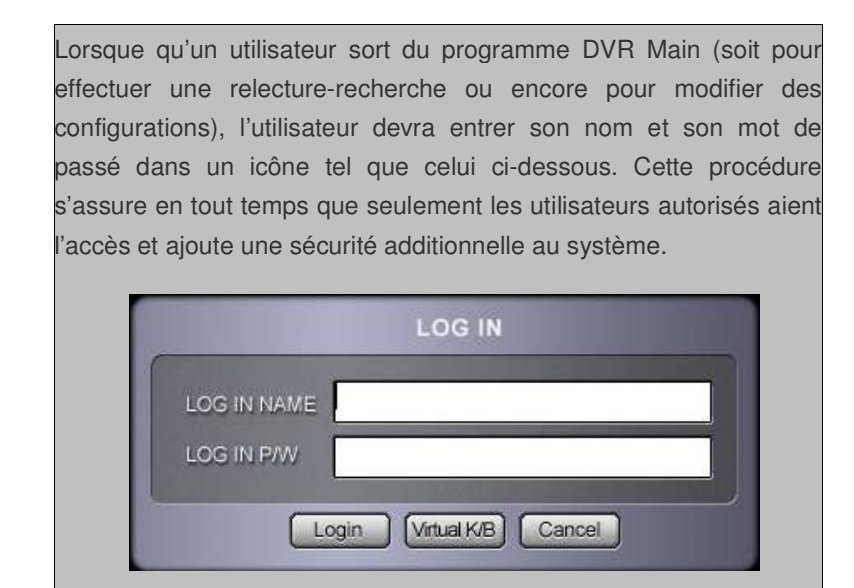

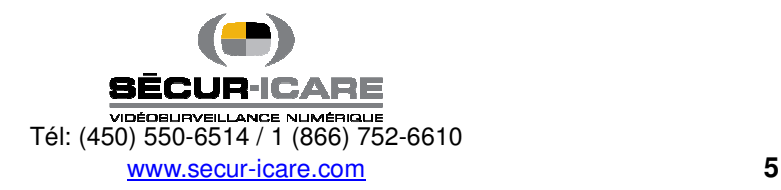

# Programme Main

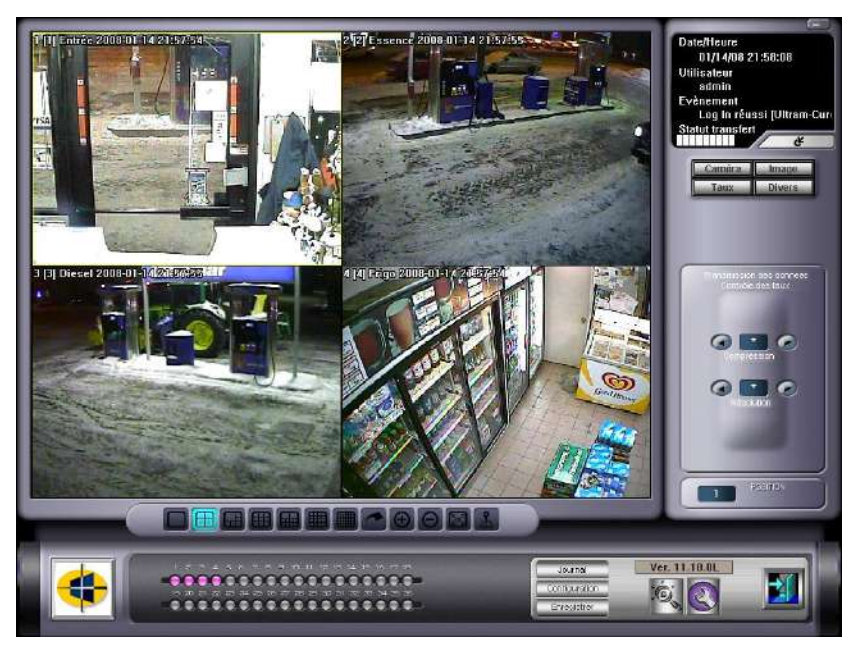

*IMPORTANT : Les configurations du DVR doivent être faites avant de mettre le programme Main en opération.* 

**: Ennergency**<br>En Record : Cette fonction permet l'enregistrement instantané de toutes les caméras en un seul bouton **d'urgence**.

 $\bigodot$  : Pour écouter le son pendant que vous l'enregistrer.

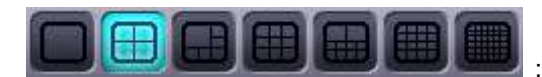

: Cliquer sur un des modes de visualisation des images pour voir

plusieurs ou l'ensemble des caméras en un seul coup d'oeil. L'écran peut montrer jusqu'à 32 images cameras en meme temps.

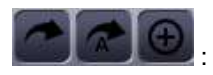

: Changement manuel ou automatique de caméras, agrandissement de l'écran.

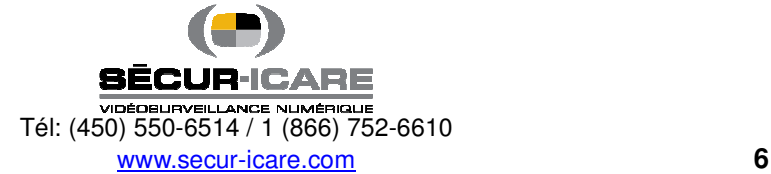

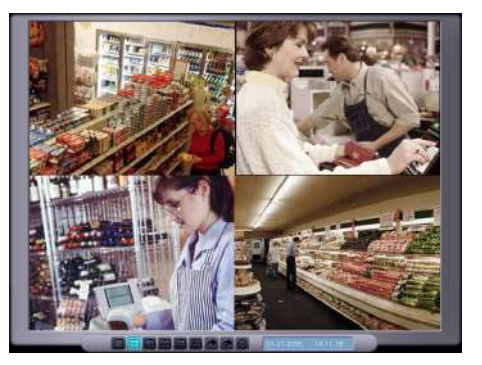

F5 agrandit l'écran; peser sur F6 aprè F5 agrandit encore l'image sur tout l'écran

#### . . . . . . . . **. . . . . . . . . .** . . . . . . . . . . . . . . . . . . 0000000

Cet indicateur montre le statut de

visualisation/enregistrement des caméras. La lumière allumée dans la rangée du milieu indique que les images sont reçues de la caméra dont le chiffre est inscrit sur la rangée du haut. Une lumière clignotante (s'il y a lieu) dans la rangée du milieu indique que la caméra est activée dans les configurations mais que l'image n'est pas reçue par le DVR. La lumière allumée dans la rangée du bas indique que l'image provenant de la caméra est en train d'être

# enregistrée.

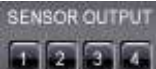

**TEE 1** and the solutions montrent le statut de 4 sorties digitales. Un bouton pressé indique que le relais est actif ; un bouton non pressé indique que le relais est inactif.

 : Cet icône s'illumine lorsque qu'une connexion réseau est réalisée. L'adresse IP du client apparaîtra si vous bouger votre curseur sur l'icône.

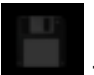

: Indique l'exécution d'une copie de secours (backup).

D: 23/462

: Les chiffres et les barres au bas indiquent le volume utilisé.

Ver. 11.01.0L-32 CH : Indique la version courante du logiciel. Un changement dans les 2 premiers chiffres indique un changement majeur dans le logiciel, un changement dans les deux chiffres suivants indique des changements mineurs alors qu'un changement dans les derniers chiffres indique un changement de cartes.

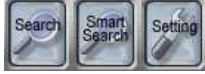

: Raccourcis pour les programmes Search, Setting, Smart Search.

: Sortir du programme Main.

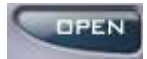

: Cliquer "Open" pour ouvrir le contrôle de caméra P/T/Z et le contrôle d'image.

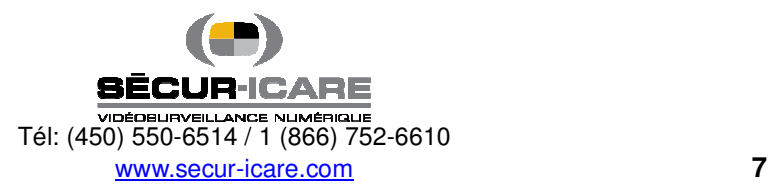

LOG IN

: Cliquer sur ce bouton amène l'icône où l'on doit écrire nom d'utilisateur et mot de passe.

**CAMERA IMAGE** : Cliquer "CAMERA" pour utiliser les options CAMERA CONTROL. Cliquer "IMAGE"

pour utiliser les options IMAGE CONTROL pour ajuster les couleurs de l'image.

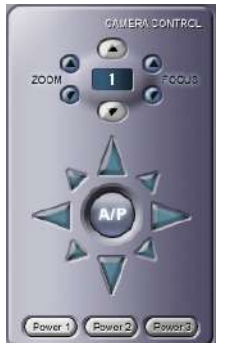

: La figure de gauche montre le contrôle de caméras PTZ. Notez que seulement les contrôles de base sont disponibles dans cette section du contrôle PTZ.

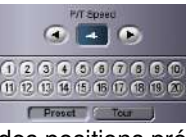

: Contrôles préprogrammés, tour, vitesse P/T de la caméra PTZ. (Note: Le fonctionnement dépend du type de caméras. Les configurations

des positions préprogrammées sont traitées dans la section 5-4-3.)

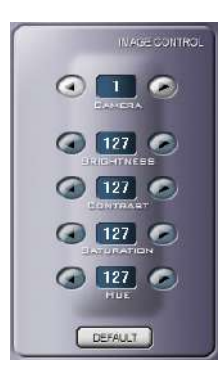

: Ce menu ajuste les couleurs d'affichage des différentes caméras. Cliquer sur le bouton "Default" ramènera les couleurs d'affichage à leurs configurations de départ.

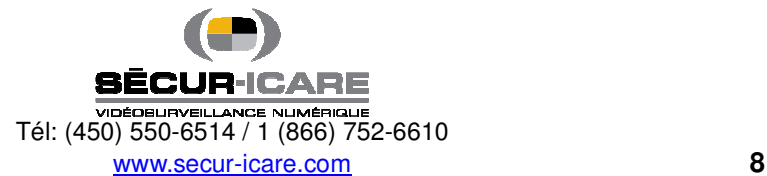

# 2. Search

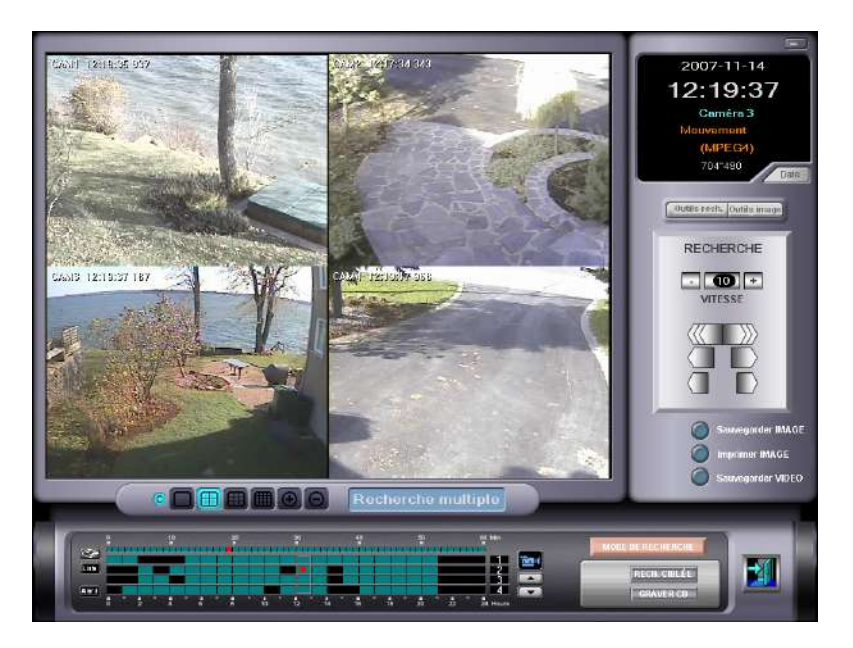

Recherche pour une ou de multiples images est possible par n'importe quelle combinaison de date, heure, ou camera. N'importe quelle image peut être sauvée, imprimée et copiée sur CD ou DVD.

 $\mathbf C$ : Cache l'information de temps (heure).

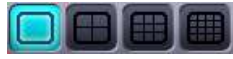

: Sélectionner le mode de visualisation désiré.

- Pour obtenir les caméras 17~32, double cliquer sur la mosaïque de 16 images.

Double cliquer le bouton gauche de la souris pour aller de la recherche multiple à la recherche simple sur l'image caméra désirée.

Vous pouvez combiner la recherche avec différents caméras dans les modes de visualisation 4 et 9 caméras. Cliquer sur le mode 4 ou 9. L'écran suivant apparaîtra.

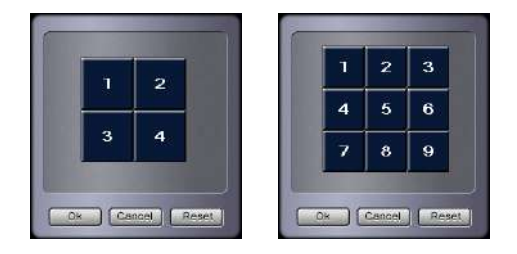

Cliquer le bouton gauche de la souris pour interchanger avec la caméra désirée. Cliquer "Reset" pour revenir à la configuration de départ des caméras.

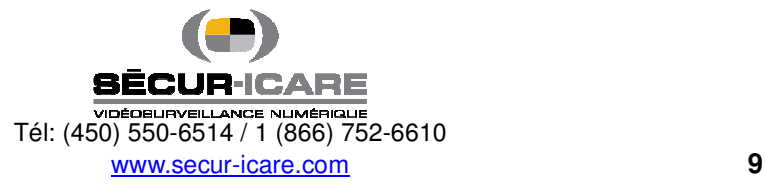

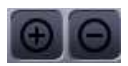

: Changer la taille de l'écran en mode recherché simple.

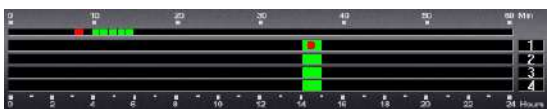

: Le nombre de caméras est affiché sur le côté droit. Les heures

sont affichées au bas et les minutes sont afffichées sur le haut. Les blocs verts indiquent les moments où un enregistrement existe. Les blocs blancs associés indique les minutes de l'heure qui contient ces enregistrement. Les points rouges des deux blocs indique le moment d'enregistrement de l'image affichée.

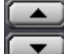

: Défilement des caméras avec ces flèches.

: L'icône caméra indique que vous êtes en mode caméra. Si vous cliquez sur l'icône vous tomberez alors en

mode son. **La** La recherche de sons archivés se fait de la meme façon que les images.

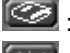

: Marquer le point de recherche courant (bookmark).

[List] : Afficher la liste de points de recherche (bookmarked) marqués. Déplacez-vous au point indiqué en doublecliquant sur celui-ci ou avec le bouton "Goto".

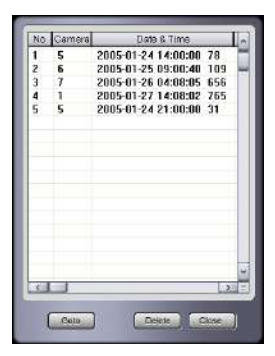

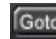

: Pour recherche directe, sélectionner l'heure et la date, et cliquer "GOTO".

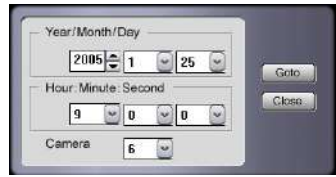

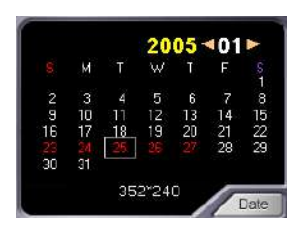

: Le calendrier vous permet de choisir la date spécifique de recherche. Si le calendrier n'est pas affiché, cliquer le bouton "Date" pour l'activer : les journées contenant des images enregistrées seront colorées en rouge.

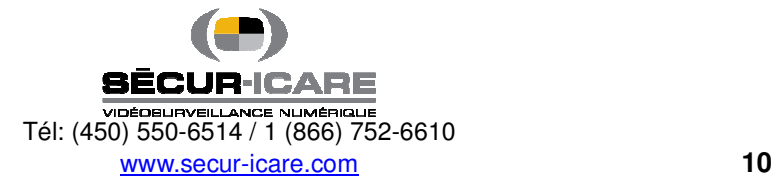

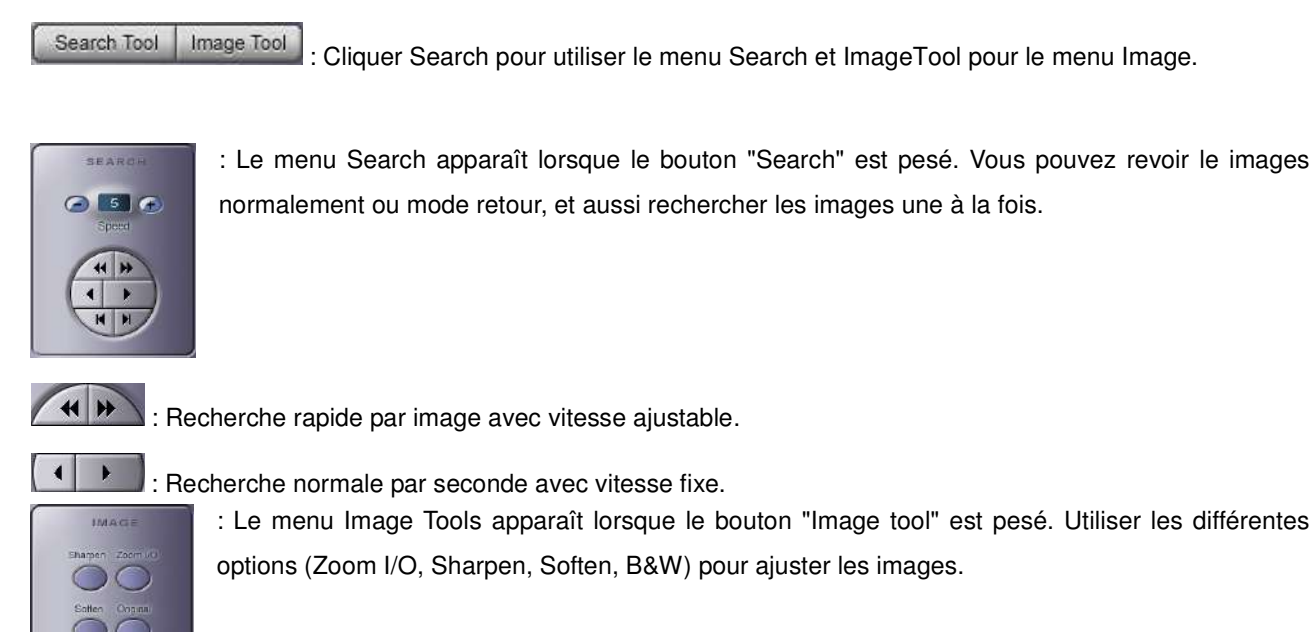

<sup>Save As</sup> : Cliquer "Save As" pour sauver l'image courante. L'image est alors identifiée et sauvée.

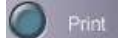

: Imprimer l'image dans la grandeur désirée.

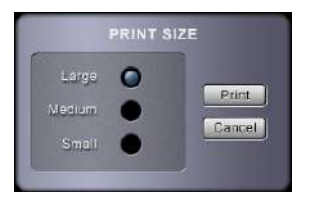

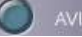

AVI Saving : Sauver en format .AVI

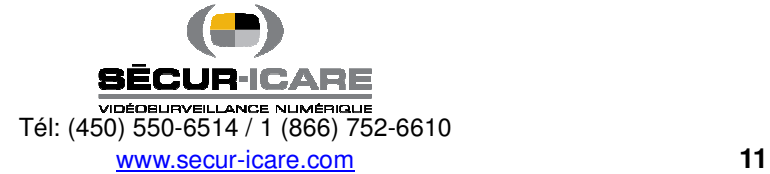

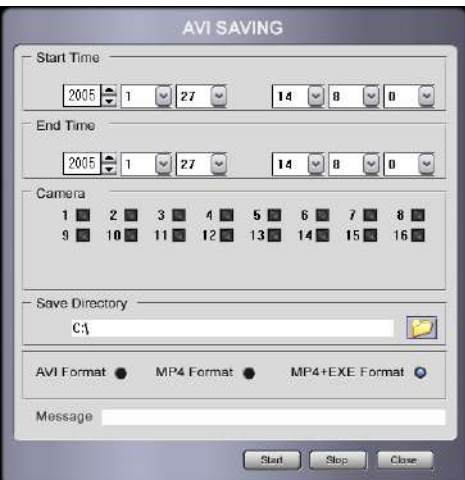

Faire des fichiers AVI pour les périodes d'heures et les caméras désirées.

AVI Format : Fichier AVI (.avi) pouvant être regardé avec l'aide de Windows Media Player.

MP4 Format : Fichier AVI (.mp4) pouvant être regardé seulement par le visualisateur du logiciel Sécur-Icare II.

MP4+EXE Format : Fichier AVI (.exe) s'éxécutant seul, sans autre logiciel de visualisation.

**Mode Select** 

: Changer mode Search mode to Common Search, Panorama Search or, Icon Search.

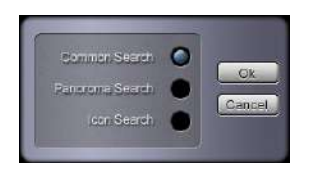

**Common Search** : Recherche normale simple ou multiple.

**Panorama Search** : Divise l'enregistrement d'une (1) caméra en mode multi-vue, image par image (par blocs de 16 images), en faisant la recherche.

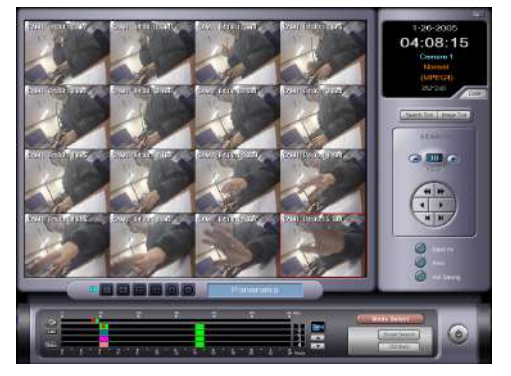

**Icon Search** : Divise l'enregistrement d'une (1) caméra en mode multi-section basé sur le l'heure. Chaque petit écran représente une heure spécifique qui peut être divisée en intervalles de temps plus petites. Cette recherche est utile lorsque vous n'êtes pas au courant de l'heure de l'événement recherché. (24heures->10minutes->1 minute). Utiliser le double clic gauche et droit pour naviguer.

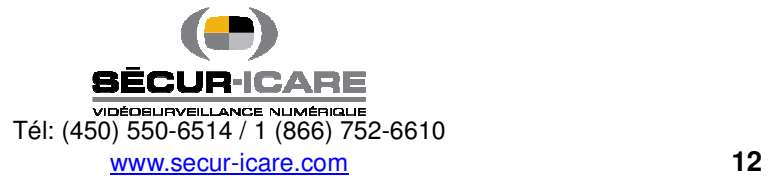

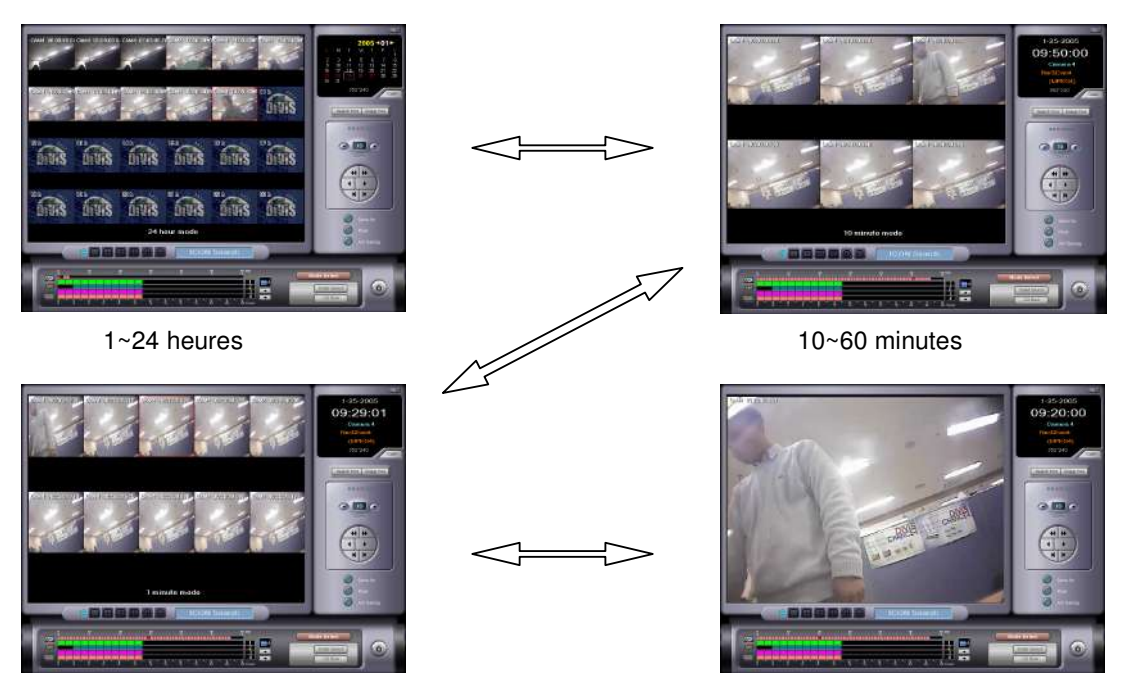

1~10 minutes **Allen Europe and Taylor and Taylor Recherche finale de l'image** 

Smart Search : Smart Search vous permet de rechercher des événements en détectant le mouvement dans

l'image.

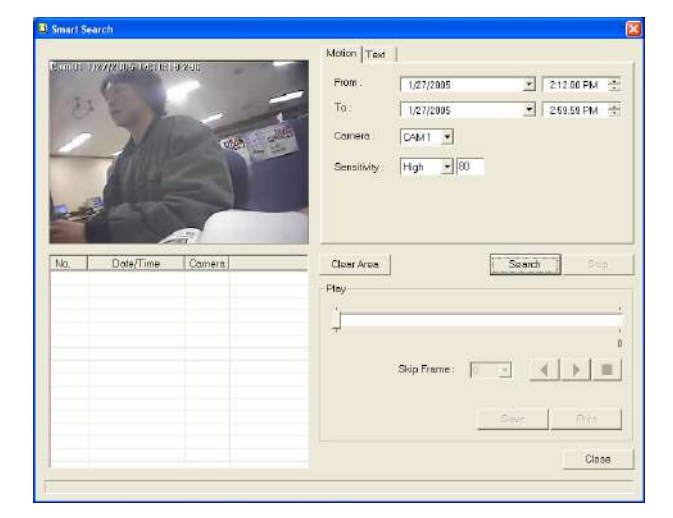

Cette fonction permet la recherche rapide d'image par caméra et à un moment précis (date et heure) en limitant les paramètres de recherche à des niveaux spécifiques de mouvement. Des endroits spécifiques de recherche à l'intérieur de l'image peuvent être sélectionnés. Par exemple, si le rythme de mouvement est élevé, seulement les images captées durant une période de temps et associées à un rythme de mouvement sélectionné seront retrouvées.

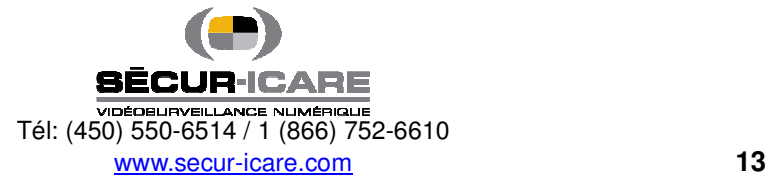

- From : Heure de début de la recherche.
- To : Heure de fin de la recherche.
- Camera: La caméra dans laquelle chercher.
- Sensitive: Niveau de sensibilité du mouvement seul le vidéo qui rencontre ce niveau de sensibilité sera trouvé et affiché.

- Search: Recherche d'images selon la date, la prériode de temps (heure), la caméra et le rythme de movement désignés.

- Stop : Arrêter la recherche.
- Clear Area : Effacer la ou les zones désignées.
- Skip Frame: S'il est difficile ou trop long de passer à travers toutes les images, il est possible de comprimer le fichier en sautant des images pour accélérer le processus.

- Save : Sauver les images sélectionnées trouvées par la fonction recherche intelligente. Lorsque la compression JPEG est utilisée, le format du fichier sera du .JPG. Par contre, s'il s'agit de compression MPEG, le format du fichier sera du .BMP.

- Print : Imprimer les images trouvées la recherche intelligente.
- Close : Fermer la fonction recherche intelligente.

CD Burn : Raccourci pour graver un CD.

: Cliquer sur ce bouton pour sortir de "DVR Search".

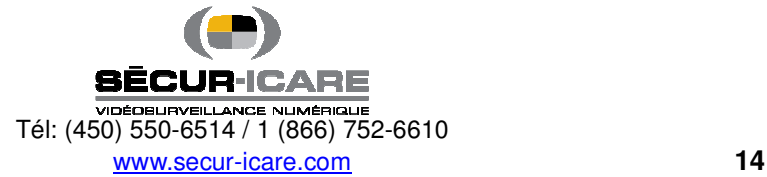

# **3. Configuration**

Peser sur "DVR Setting".

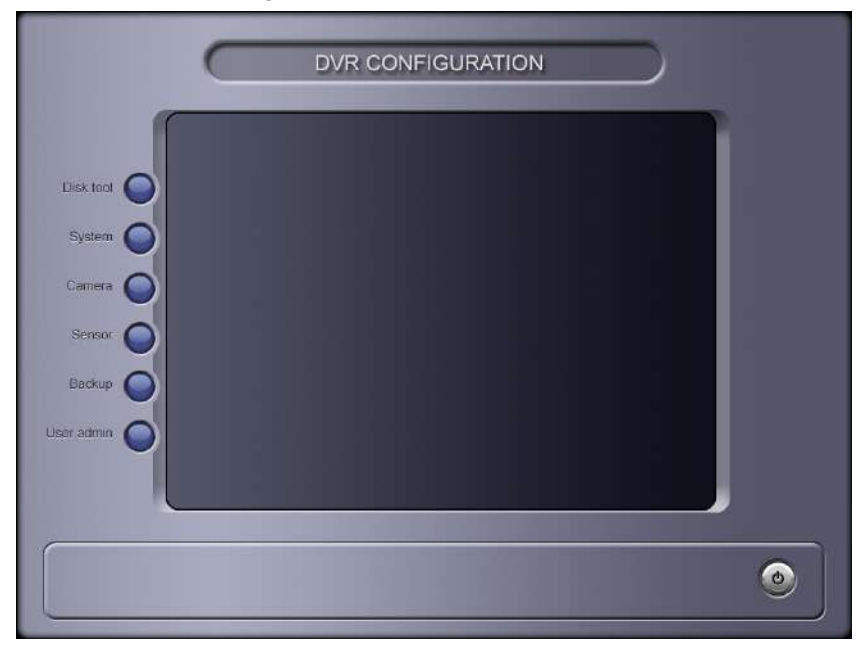

ㆍ **System** – Pour fixer les configurations générales du système, incluant les options de connexion au réseau, les modes de visualisation de l'écran, la réouverture automatique de l'ordinateur (réinitialisation), etc.

- ㆍ **Camera** Pour fixer les configurations des caméras, des sorties digitales, des cédules d'enregistrement, etc.
- ㆍ **Sensor** Pour fixer les configurations des senseurs et des options de liens possibles.
- ㆍ **Backup** Pour fixer les configurations des archivages manuels et automatiques.
- ㆍ **User admin -** Pour fixer les configurations et gérer les utilisateurs autorisés.

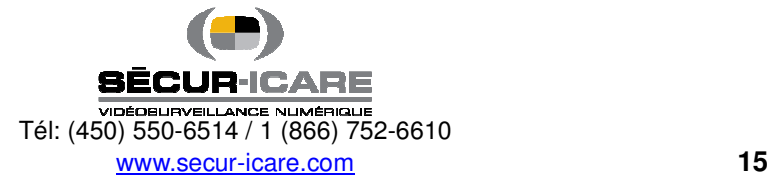

### **3-1. User Admin**

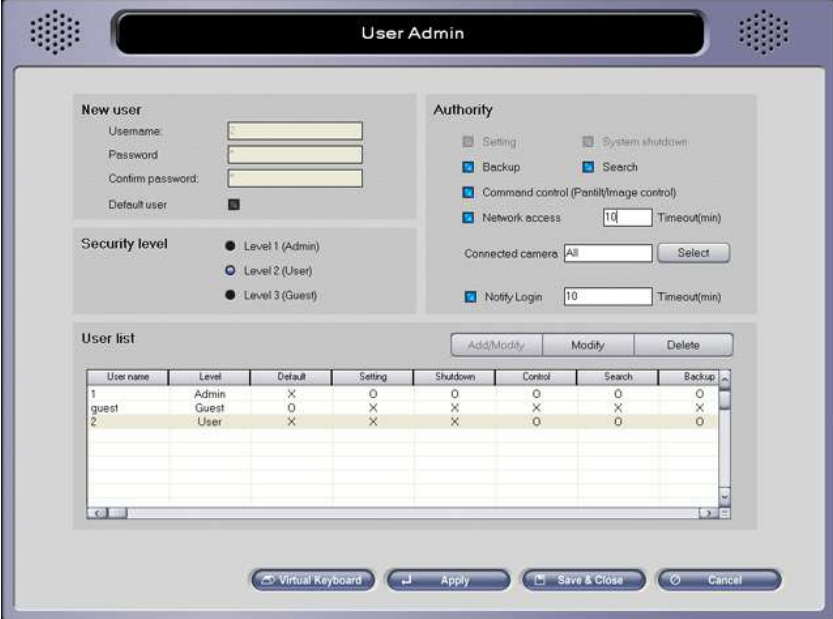

- ㆍ **Username** Nom d'utilisateur.
- ㆍ **Password** Mot de passe.
- ㆍ **Confirm password** Confirmer mot de passe.
- ㆍ **Default user** Cet utilisateur sera celui que le DVR choisira par défaut lorsque le programme Main sera en fonction.
- ㆍ **Security level** Pour fixer le niveau de sécurité de chaque utilisateur.
- ㆍ**Authority**  Pour donner les autorisations nécessaires aux différents utilisateurs en regard de leur niveau.
- ㆍ**Notify Login**  Pour fixer la durée du temps d'utilisation d'un utilisateur lorsque celui-ci (déclenché par une notification d'événement) se connecte au programme Main à distance.

Sélectionner la partie vide de la liste et donner un nom d'utilisateur et un mot de passe. Après enregistrement, cliquer " Add/Modify" pour terminer l'enregistrement.

Sélectionner un utilisateur dans la liste avant de changer n'importe quelles des configurations.

Si vous désirez effacer un utilisateur, sélectionner l'utilisateur dans la liste d'abord avant cliquer "Delete".

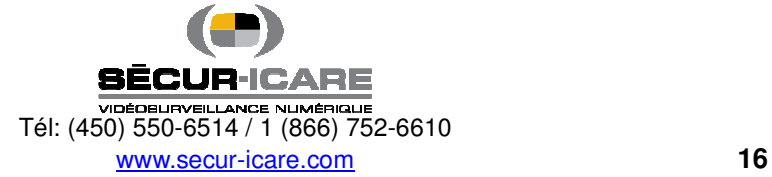

### **3-2. System**

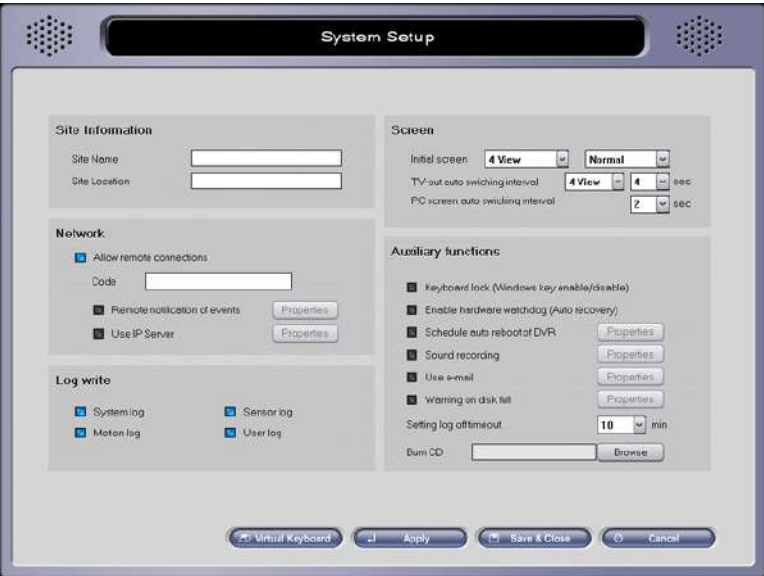

- ㆍ **Site Information**
- **Site Name** : Nom du système qui identifie l'ordinateur de façon unique (utilise lorsqu'un courriel est envoyé).
- **Site Location** : Nom de la localisation où le DVR est localisé.
- ㆍ **Network**
- **Allow remote connections**

: Permet aux utilisateurs de d'entrer (login) dans le système à distance par l'intermédiaire du réseau.

- Code: Donne une combinaison unique de caractères alphanumériques et numériques (max 10 caractères).
- Notification à distance des événements : Le système est capable d'envoyer des messages d'alerte à des utilisateurs à distance lorsqu'un mouvement ou un senseur est détecté. (Dans le but de d'alerter l'utilisateur à distance, assurez-vous de configurer l'adresse IP, le numéro de téléphone, le Code ou encore le "IP/Num(Code)").

Cliquer "Properties" et la fenêtre ci-dessous apparaîtra.

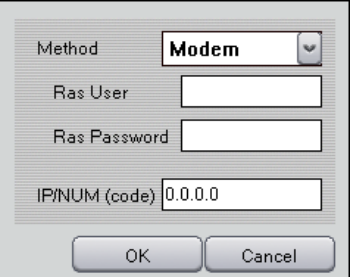

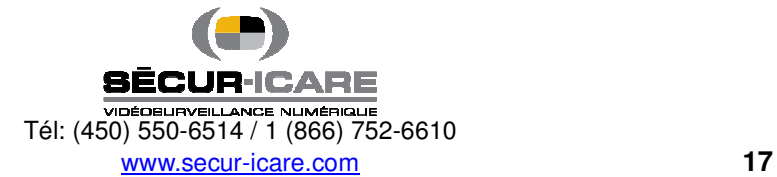

-- Method : Dans le cas d'un modem, l'utilisateur Ras doit être configuré.

(Note – Si le serveur DVR est installé avec Windows 2000/XP "Incoming connection" doit être créé dans "Network connection".

 -- IP/Num(Code) : Donne l'adresse IP, le numéro de téléphone (modem) ou Code(IP server) pour l'utilisateur à distance (programme Net) pour envoyer notification.

**-** Use IP Server : Si vous utilisez un serveur IP, cliquer sur la case.

Puisque le serveur IP utilise le Code pour identifier le DVR au lieu de son adresse IP, il est possible de

connecter le DVR avec une adresse IP dynamique (le nom de Code doit être unique pour chaque DVR).

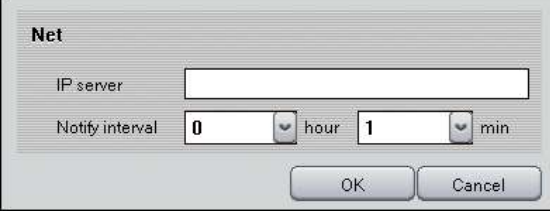

■ Serveur IP: l'adresse IP du système sur lequel le serveur IP fonctionne (le serveur doit utilisé une adresse IP statique).

- Notify interval: Actualisation de l'adresse IP du DVR au serveur IP à chaque intervalle.

ㆍ **Log Write** : Enregistrement du journal d'événements (le journal peut être vu avec Log Viewer dans Utility).

- **System log** : Information des heures de début et de fin d'utilisation des programmes Main, Search, Setting.

- **Sensor log** : Journal d'événement des senseurs de détection.
- **Motion log** : Journal d'événement des mouvements détectés.
- **User log** : Journal d'événement des entrées et sorties des utilisateurs (login/logout).
- ㆍ **Screen** : Configuration initiale du programme Main.
	- **Initial screen** : Nombre de caméras qui seront montrées à l'écran au démarrage du système.
	- **Normal**, **Large, Full** : Taille des images de caméras montrées à l'écran au démarrage du système.

- **TV auto switching interval**: Intervalle de temps pendant lequel sera affiché l'image-caméra en intermittence dans le port de sortie TV.

- -- Normal: Affiche l'image actuelle de la caméra sélectionnée.
- -- 1 vue: Changement séquentiel de chaque caméra.
- -- 4 vues: Changement séquentiel de 4 caméras.
	- -- (Les séries CAP et MPG supportent seulement le changement séquentiel sur 1 vue.)
- **PC Screen auto switching interval** : Intervalle de temps pendant lequel sera affiché l'image-caméra en intermittence sur l'écran du moniteur, seulement lorsque le bouton de changement séquentiel automatique est activé.

ㆍ **Auxiliary Functions** 

- **Keyboard lock (Windows key disable/enable)** : Active/Désactive les boutons Shift, Ctrl, Alt et Windows du clavier.

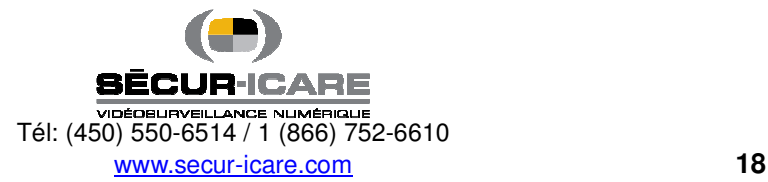

- **Enable hardware watchdog (Auto recovery):** If enabled, the watchdog will reboot the entire system if it becomes unstable or encounters errors.

- **Schedule auto reboot of DVR** : Si sélectionné, une cédule de redémarrage automatique de l'ordinateur peut être déterminée en cliquant sur "Properties." Ce redémarrage est indépendant des fiontions de chein de garde (watchdog).
- (Notice: Ajouter "DVR Main" dans le Démarrage (Startup) de Windows dans le but qu'il démarre automatiquement lorsque l'ordinateur aura redémarré.)

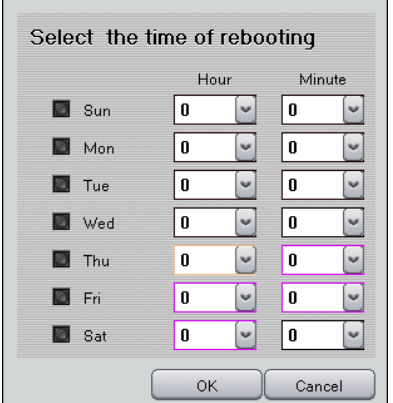

### **- Sound recording :**

Cette option vous permet aux images d'être enregistrées avec le son.

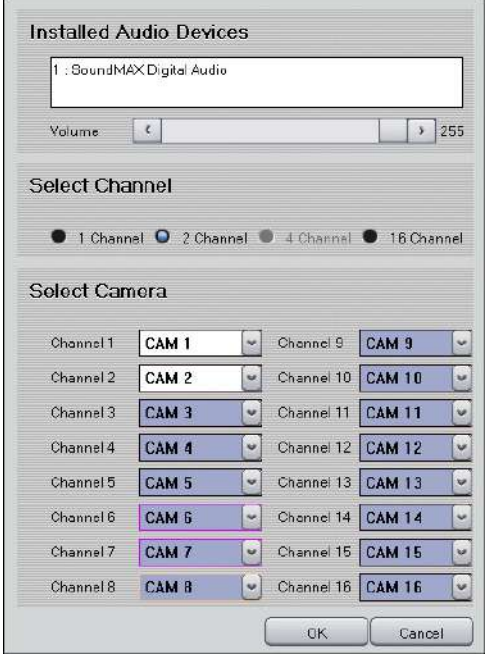

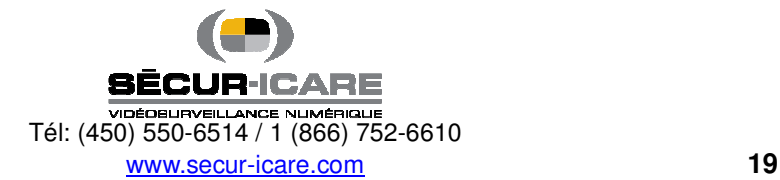

- -- Installed Audio Devices : S'il y a un appareil captant le son, jusqu'à 2 canaux d'enregistrement de son sont disponibles. Si deux appareils captant le son sont disponibles, vous pouvez aller jusqu'à 4 canaux d'enregistrement. Pour 16 canaux, vous aurez besoin d'une carte de son additionnelle.
- -- Select Channel : Choisir le nombre de canaux d'enregistrement de son.
- -- Select Camera : Sélectionner les canaux de caméras qui enregistreront le son avec les enregistrements d'images y étant associés.

-- Ensuite viennent les options d'enregistrement du son de la carte MPG. Vous pouvez choisir autant de canaux audio que de canaux vidéo.

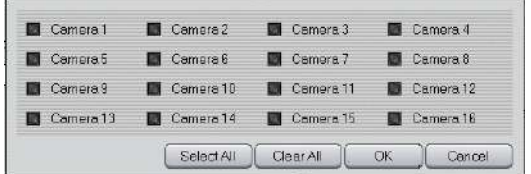

**Notes** : 1. Le système nécessite Direct X 8.0 ou plus pour enregistrer le son.

 2.Dans le but d'avoir plus d'un canal de son qui enregistre par carte de son installée, utliser le câble audio inclus et l'insérer dans le port "Line In" de la carte son. Utiliser des microphones amplifiés dans chacune des entrées de câble audio.

3. La communication par son avec un utilisateur à distance est disponible 1 canal à la fois.

Use e-mail : Sélectionner cette fonction pour recevoir une notification du système par courriel.

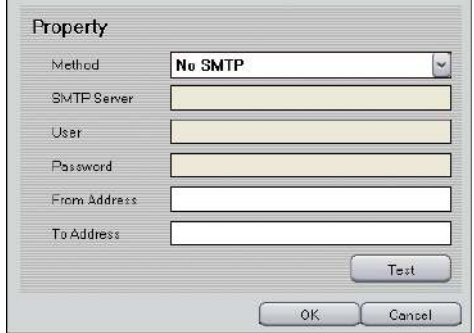

Method :

--- No SMTP : Trouver le serveur de courriel sortant (SMTP) automatiquement.

--- SMTP/No Login : Utiliser cette option si votre serveur de courrier est le serveur SMTP sans processus d'identification (Login).

- --- SMTP/Login/No RSA : Utilise le serveur SMTP pour identification/mot de passe, sans l'encryption RSA.
- --- SMTP/Login/RSA : Utilise le serveur SMTP pour identification/mot de passe, avec l'encryption RSA.

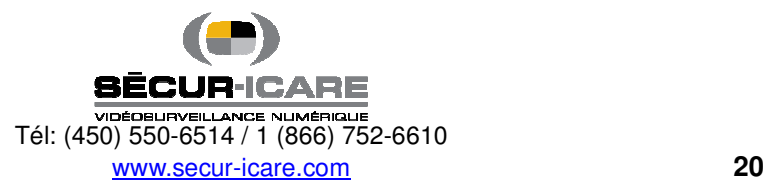

--- SMTP/Login/RSA/MD5 : Utilise le serveur SMTP pour identification/mot de passe, avec l'encryption RSA et MD5 (Message Digest 5 algorithm).

- -- SMTP Server : Entrer l'adresse de serveur SMTP.
- -- User : Entrer l'identification (login) de l'utilisateur du serveur SMTP.
- -- Password : Entrer le mot de passe de l'utilisateur du serveur SMTP.
- -- From Address : L'adresse de courriel désigné du système.
- -- To Address : Les adresses de courriel des personnes qui recevront des notifications par courriel de la part du

système.

- -- Test : Tester le courriel en envoyant un courriel test.
- **Warning on disk full** : Sélectionner cette fonction pour recevoir une alerte à l'écran (popup) lorsque le

disque est plein.

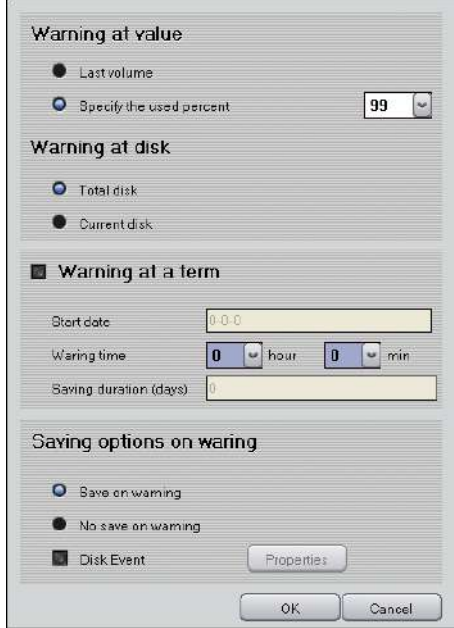

- -- Warning at value
	- --- Last volume: Alerte lorsque le système atteint le dernier volume de la base de données.
	- --- Specify the used percent : Le système enverra une alerte lorsqu'il atteindra X pourcent, X étant entre 90 ~99%.
- -- Warning at disk
	- --- Total disk : Alerte lorsque le système atteint l'espace disque total.
	- --- Current disk : Alerte spécifiant l'espace disque courant.

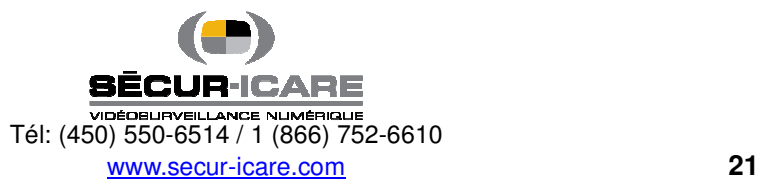

- -- Warning at a term : Permet de planifier une alerte à date et heure spécifique.
	- --- Start date : La date à laquelle le décompte de l'alerte commence.
	- --- Warning time : L'heure à laquelle l'alerte doit apparaître (temps militaire).
- --- Saving duration (days) La durée du décompte (en jours)
- -- Saving options on warning :
	- --- Save on warning : Continue à enregistrer sans s'occuper du message d'alerte. (Lorsque le disque est plein, il recommencera à enregistrer sur le premier volume du disque)
	- --- No save on warning : Arrête l'enregistrement lorsque l'alerte apparaît.
- -- Disk Event : Configure l'événement lorsque le message apparaît. (Voir 5-7. Event setup)
- **Setting log off timeout :** Cette fonction permet à l'administrateur de déterminer le temps de chauqe session lorsqu'il y a entrée (login) d'un utilisateur.
	- **Burn CD :** Taper la localisation du programme de graveur CD (le programme de graveur CD démarrera lorsque le bouton CD Burn est sélectionné dans le programme Search)

### **3-3. Camera**

Select All

### **3-3-1. General**

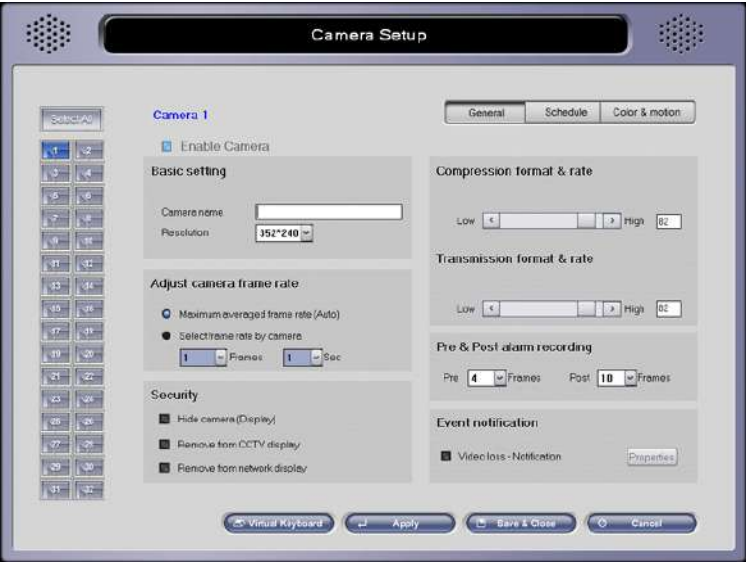

: Si sélectionné, les configurations choisies dans "General", "Schedule", "Color & Motion" seront appliquées à toutes les caméras. Si vous désirez configurer chaque camera séparément, choisir la à

partir des boutons à la gauche du menu EN PREMIER (1-16) et choisir ensuite les options suivantes.

ㆍ **Enable Camera** : Activer ou désactiver caméra. (la caméra 1 est toujours activée)

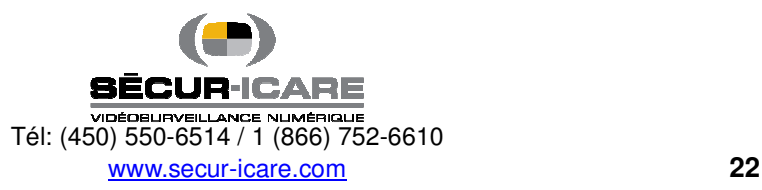

ㆍ **Basic setting :** 

**- Camera name** : Entrer le nom de la caméra (ce noms sera affiché sur l'écran dans le programme Main).

 - **Resolution:** Choisir la résolution désirée pour la caméra. (Note: plus la résolution est haute, plus le rythme des images sera lent).

ㆍ **Adjust camera frame rate**

**- Maximum averaged frame rate**: Établit le rythme d'images enregistrées au plus haut possible de ce qui est disponible sur la carte de capture vidéo.

**- Select frame rate by camera** : Permet un réglage manuel du ratio images par seconde.

ㆍ **Security** 

- **Hide camera (Display)** : Pour ne pas que la caméra soit affichée sur l'écran.

- **Remove from CCTV display**: La caméra sélectionnée ne sera pas affichée sur le CCTV durant la rotation automatique. (En LIVCAP, ceci s'appliquera lorsque la rotation automatique est en mode normal)

**- Remove from network display:** La caméra sélectionnée ne sera pas affichée lors de connexions à distance.

ㆍ **Compress format & rate** : Change la compression (déplacer la barre vers la gauche diminue la taille du fichier de l'image tout en diminuant la qualité de l'image.

ㆍ **Transmission format & rate**

: Ajuste la compression pour transmettre les images aux utilisateurs à distance.

ㆍ **Pre & Post alarm recording** : Vous devez sélectionner "Motion" ou "Sensor" dans le menu 'Scheduling' pour activer cette fonction.

- **Pre** : Enregistrement d'images avant la détection de mouvement ou de senseurs.

- **Post** : Enregistrement d'images après la détection de mouvement ou de senseurs.

ㆍ **Event notification** 

**- Video loss - Notification :** Choisir ce que vous voulez faire en cas de perte video. (Voir 5-7. Event Setup) Cliquer "Apply" ou "Save & Close" pour sauver et appliquer les changements de configurations.

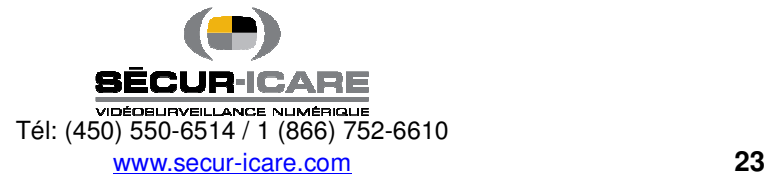

## **3-3-2. Scheduling**

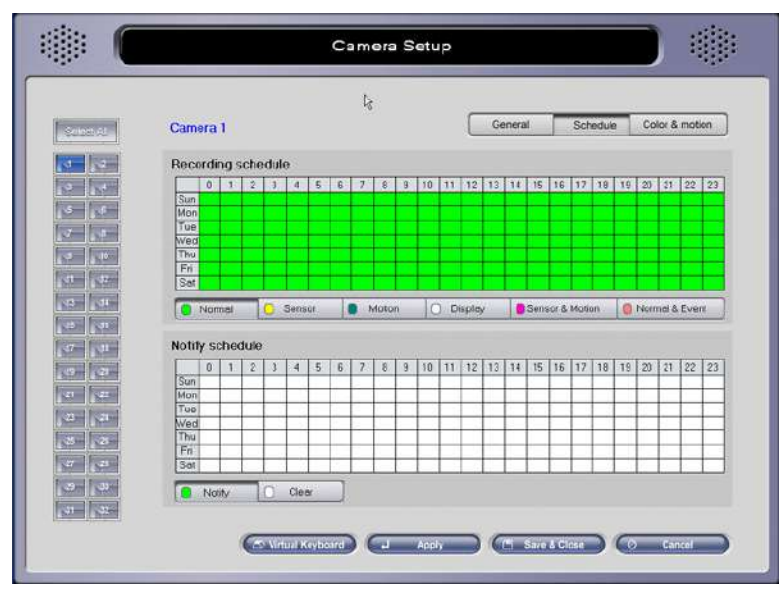

Select the desired time (**by hour and day-of-the-week)** in which to record images displayed by the camera.

- ㆍ **Recording schedule**
	- **Normal** : Enregistre tous les images captées par la caméra.
	- **Sensor** : Enregistre les images seulement lorsqu'un senseur est déclenché.
	- **Motion** : Enregistre les images lorsqu'un degré de mouvement pré-déterminé est détecté dans l'image provenant de la caméra.
	- **Display** : N'enregistre pas les images : affiche seulement les images sans enregistrer.
	- **Sensor & Motion** : Enregistre les images lorsqu'un senseur ou du mouvement est déclenché.
- **Normal & Event** : Enregistre le maximum d'images par seconde possible lorsqu'une action est déclenchée,

sinon enregistre les images au degré pré-déterminé pour les enregistrement normaux.

Remote notify schedule : Ce menu vous permet de céduler quand vous désirez que le système senvoie des notifications à destance.

**- Notify :** Peser sur "Notify" et inscrire le moment désiré: heure et jour de la semaine.

**<<** Exemples **>>**

- **Enregistrer les images de la caméra 5 chaque lundi de 07:00 à 20:00 :**

Sélectionner la caméra 5 à partir des boutons à gauche, sélectionner le mode "Normal", puis cliquer la charte sur la ligne "Mon", de 7 à 19.

- **Enregistrer les images de la caméra 5 tous les jours de 07:00 à 20:00 :**

Sélectionner 7~19 pour tous les jours de la semaine. L'enregistrement se fera chaque jour de 7:00 à 19:59:59.

# - **Enregistrer les images seulement lorsque du mouvement est détecté de 07:00 à 20:00 : only when movement is detected from 07:00 to 20:00**.

Appuyer sur le bouton "Motion" à la place de "Normal" et faire le reste comme ci-dessous.

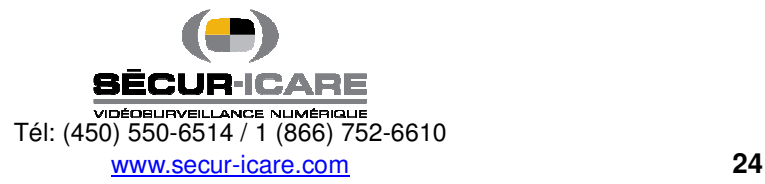

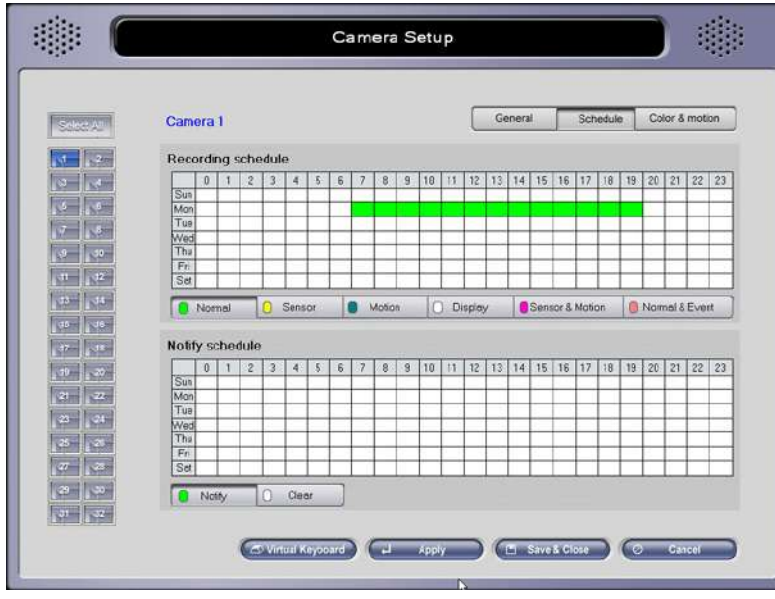

**3-3-3. Color & Motion** 

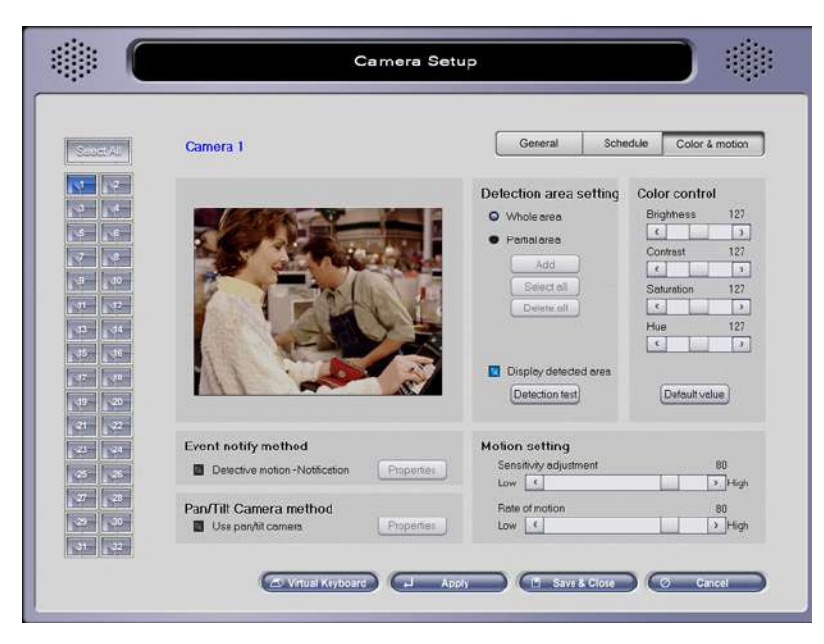

Ce menu permet à l'utilisateur de contrôler la couleur des images enregistrées, de modifier les configurations de détection de mouvement, et l'établissement de sorties de relais (sirènes, serrures, etc.) pour le système.

- ㆍ **Event notify method** 
	- Lorsqu'une perte vidéo a lieu, sortie relais relay putput) : Établir l'action suite à la perte video.

(Voir 5-7. Event Setup)

- ㆍ **Pan/Tilt Camera Method** 
	- **Use pan/tilt camera :** Cliquer sur l'icône si vous utilisez des caméras PTZ.

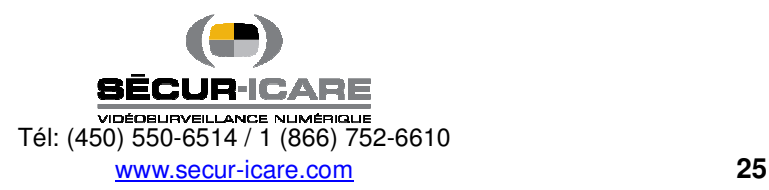

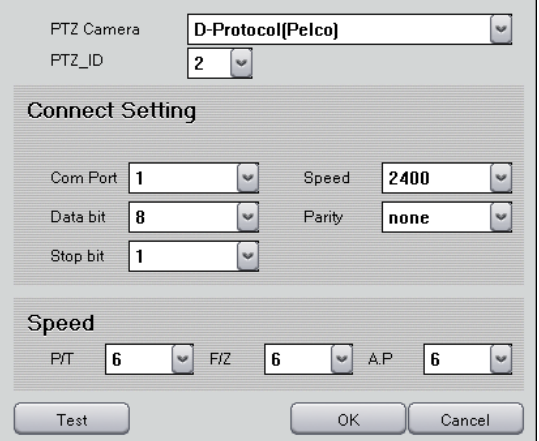

--- PTZ Camera : Choisir la marque et le modèle de la caméra.

--- PTZ\_ID : Choisir ID (adresse) de la caméra PTZ.

--- Connect Setting : Sélectionner le port série que la caméra utilise pour se connecter à l'ordinateur.

Référez-vous à la documentation du fabricant de la caméra pour établir ces paramètres.

--- Speed : P/T = vitesse Pan/Tilt, F/Z = vitesse Focus/Zoom, A.P = vitesse Autopan

(Dépendamment de la caméra PTZ utilisée, la vitesse peut ne pas être ajustable).

--- Test : Pour effectuer un test de la caméra PTZ.

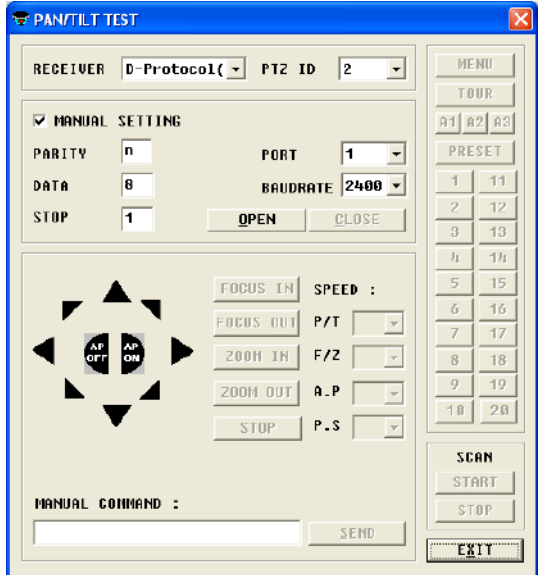

. RECEIVER : Choisir la caméra PTZ.

. PTZ ID : Choisir le ID de la caméra PTZ.

. MANUAL SETTING : Sélectionner le port série que la caméra utilise pour se connecter à l'ordinateur. Référez-vous à la documentation du fabricant de la caméra pour établir ces paramètres.

. OPEN : Pour ouvrir la connexion pour prendre le contrôle de la caméra PTZ.

. ARROW, FOCUS, ZOOM, AP, SPEED : Pour tester toutes les fonctionnalités.

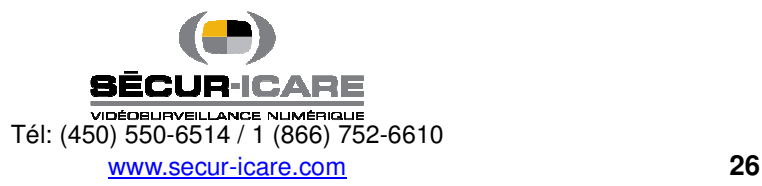

. MENU : Amène le menu de la caméra PTZ (pourrait ne pas fonctionner dépendamment du protocole).

. TOUR : Pour faire le tour des positions pré-programmées de la caméra PTZ.

 . A1, A2, A3 : Pour tester les fonctions additionnelles de la caméra PTZ (pourrait ne pas fonctionner dépendamment du protocole).

- . 1~20 : Numéros pré-programmés. Bouger la caméra PTZ aux positions pré-programmées.
- . PRESET : La fixation de positions pré-programmées peut être faite en faisant ceci:
	- 1. Clique "Preset" et peser sur un des boutons numérotés.
	- 2. Bouger la caméra à l'endroit voulu.
	- 3. Cliquer sur le même bouton numéroté et ensuite encore une fois sur "Preset setup" pour qu'il ne soit plus actif.
- . SCAN : Disponible seulement avec les caméras qui supportent les fonctions AutoPan.

START- Peser START à la position du début.

STOP- Press STOP à la position de fin.

. SEND : Donne manuellement une valeur Hex et l'envoie à la caméra..

ㆍ **Detection area setting**

- **Whole area** : Détecte le mouvement dans toute la superficie de l'écran.

- **Partial area** : Cliquer "Add" et sélectionner la superficie de détection de mouvement désirée. Vous pouvez sélectionner jusqu'à 10 sections partielles. Vous pouvez les effacer en appuyant sur "Delete All".

**- Display detected area** : Si sélectionnées, la superficie de détection peut être testée pour la sensitivité. La superficie sélectionnée montrera une grille rouge.

### ㆍ **Motion setting**

Pour recevoir la détection optimale, configurez les options suivantes:

- **Sensitivity adjustment** : Ajuster le niveau de détection des différences de couleurs entre l'avant-plan et

l'arrière-plan.

- Rate of motion : Ajuster le rythme de mouvement détecté par la caméra; plus le chiffre est élevé, plus la caméra détectera les objets bougeant lentement.
- ㆍ **Color Control**
- **Brightness** : Clarté
- **Contrast** : Contraste
- **Saturation** : Saturation
- **Hue** : Teinte
	- Default Value : Pour le remettre aux valeurs par défaut.

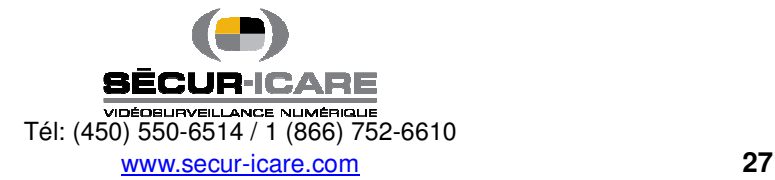

# 4. Utility

### **4-1. Backup Viewer**

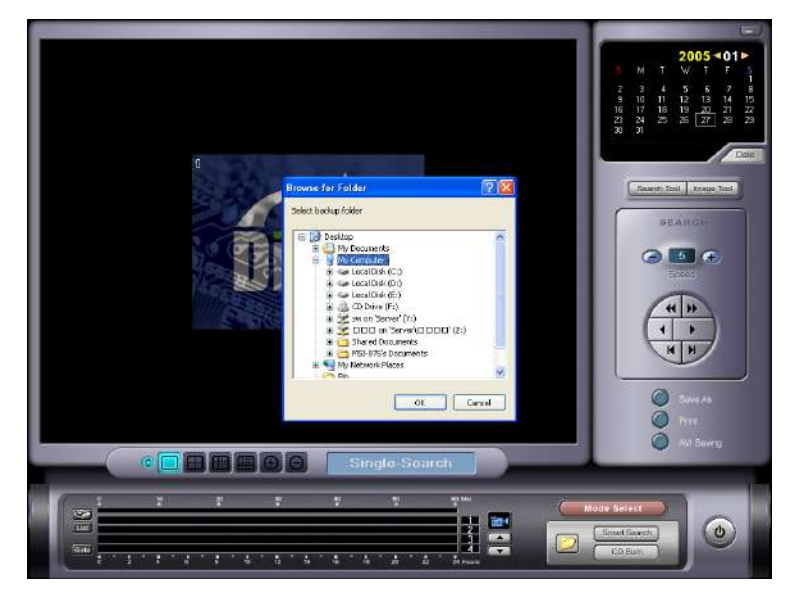

Les données archivées (backup date) peut être visionnées en utilisant le programme **Backup Viewer**.

: Parcourir à travers les images archivées (backup). Le nom des dossiers archivéesm(backup) commence par

MB + "heure de début d'enregistrement" tel que - MB20041206\_xxxx)

### **4-2. Auth Tool**

![](_page_27_Picture_8.jpeg)

![](_page_27_Picture_9.jpeg)

Ce programme est utilisé pour décoder entre les images sauvées par les programmes 'Search' oo 'Backup Viewer' et peut distinguer entre les images originales et altérées.

![](_page_28_Picture_2.jpeg)

: Si l'image testée est vraie et non modifiée, son information devrait être listée dans le tableau. Par contre, si l'image a été altérée, aucune information n'existera.

![](_page_28_Picture_4.jpeg)

: Imprimer image.

: Mettre fin au programme.

## **4-3. AVI Viewer**

![](_page_28_Picture_8.jpeg)

- <sup>8</sup>: Aller au début du clip.
- **B**: Voir 1 image à la fois (retour).

![](_page_28_Figure_11.jpeg)

: Voir (Play) – avec son si existant.

 $\bigcirc$ : Pause.

**B**: Voir 1 image à la fois (en avant).

 $\circledcirc$  : Fin.

**O**: Ouvrir dossier.

**B** : Affiche le menu et les fenêtres.

**1**  $(3)$   $(2)$   $(3)$  : Ajuster la taille de l'image. Double cliquer sur l'écran pour le mode pleine grandeur.

**D**: Volume Son

石 : Contrôle Vitesse

![](_page_28_Picture_21.jpeg)

### **4-4. Log Viewer**

![](_page_29_Picture_47.jpeg)

Ce fichier – journal des événements (log file) se crée lorsque le DVR est en fonction. Il contient les informations suivantes.

- 1. Démarrage et fin des programmes (Main, Search, and setting)
- 2. Enregistrement des détections de mouvements et des senseurs (heure et numéro de la caméra).
- 3. Entrées et sorties des utilisateurs (login et logout).
- 4. Message d'alerte de disque (lorsque qu'il y a réenregistrement sur l'espace disque déjà utilisé overwrite).
- 5. Enregistrement des signaux de perte vidéo.

![](_page_29_Picture_9.jpeg)